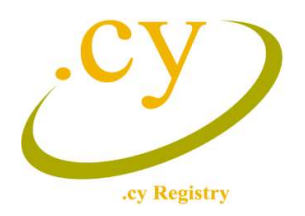

# INSTRUCTIONS FOR ACTIVATING THE DNSSEC SERVICE

## Add DS records

1. Log in via your account to the .cy Registry System at www.nic.cy. To activate the DNSSEC service, the user must have the role of either a licensee, administrative or technical contact.

From the Option "Domain List / My Domains" select from the active domain names the name in which you want to activate the DNSSEC service as shown below:

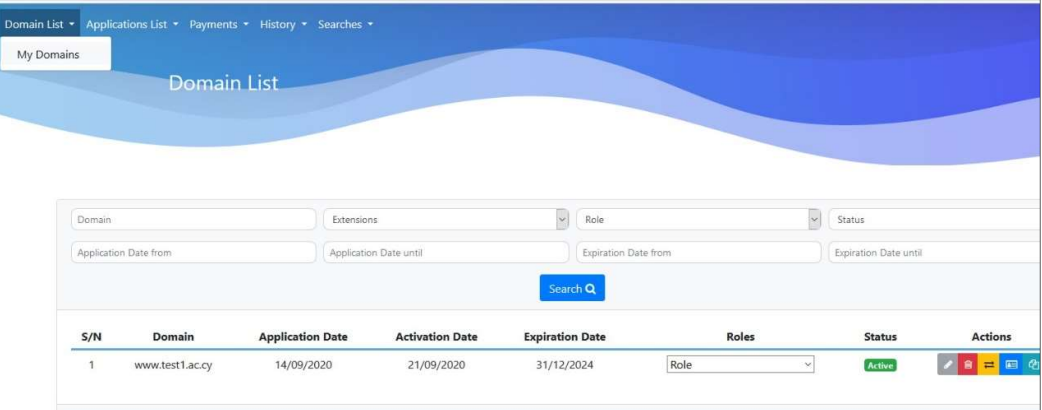

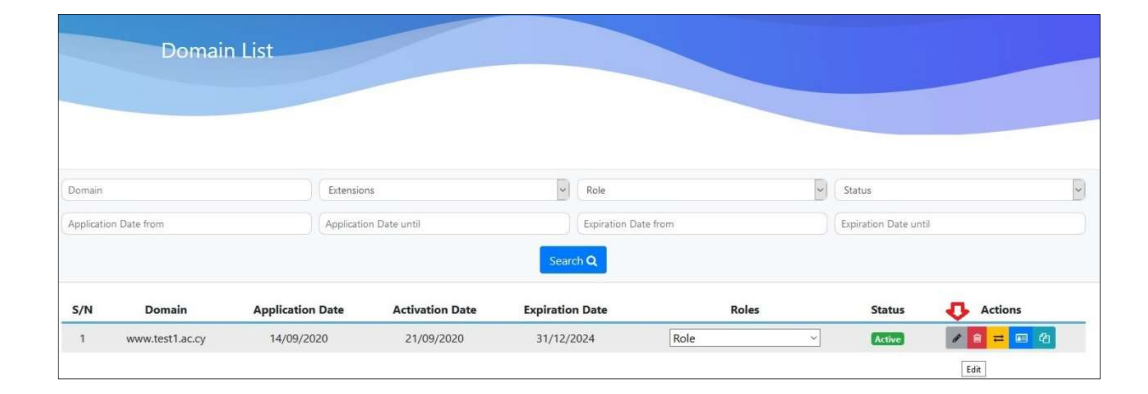

2. From the "Actions" option, click the Edit icon as shown by the red arrow below:

3. The following screen will be displayed:

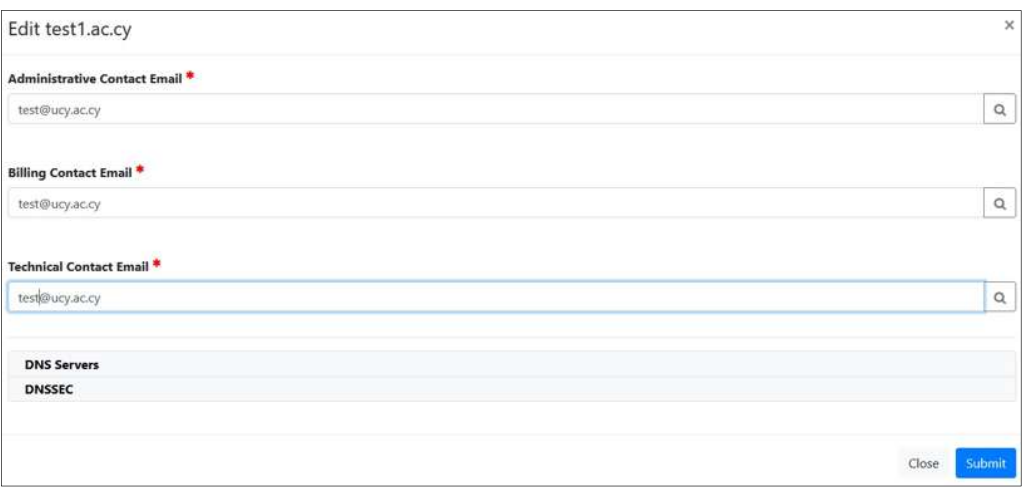

4. Click DNSSEC and the following window will be displayed to enter the DS records (information provided by the DNS-Hosting Provider, as this company also supports DNSSEC and has already generated the keys for this domain name).

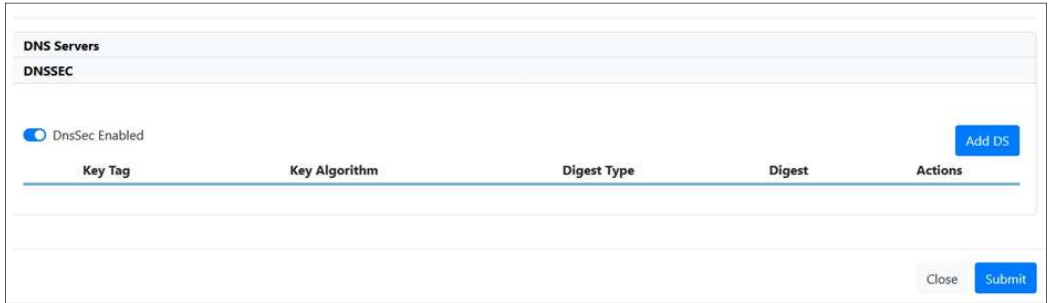

5. From the screen above, press to activate DNSSEC as shown in the screen below:

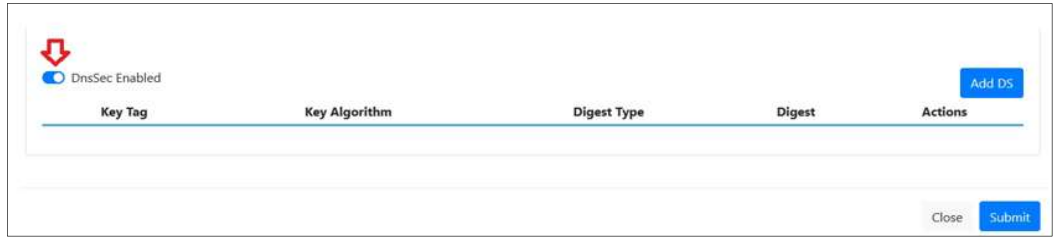

- 6. Next, select "Add DS". The following DS record information should be entered in the window that appears:
	- Key Tag: An integer value less than 65536 that identifies the DNSSEC record for this domain name.
	- Key Algorithm: The cryptographic algorithm that generates the signature.
	- Digest Type: Identifies the algorithm used to construct the digest of the DNSKEY.
	- Digest: A cryptographic hash value of the referenced DNSKEY record.

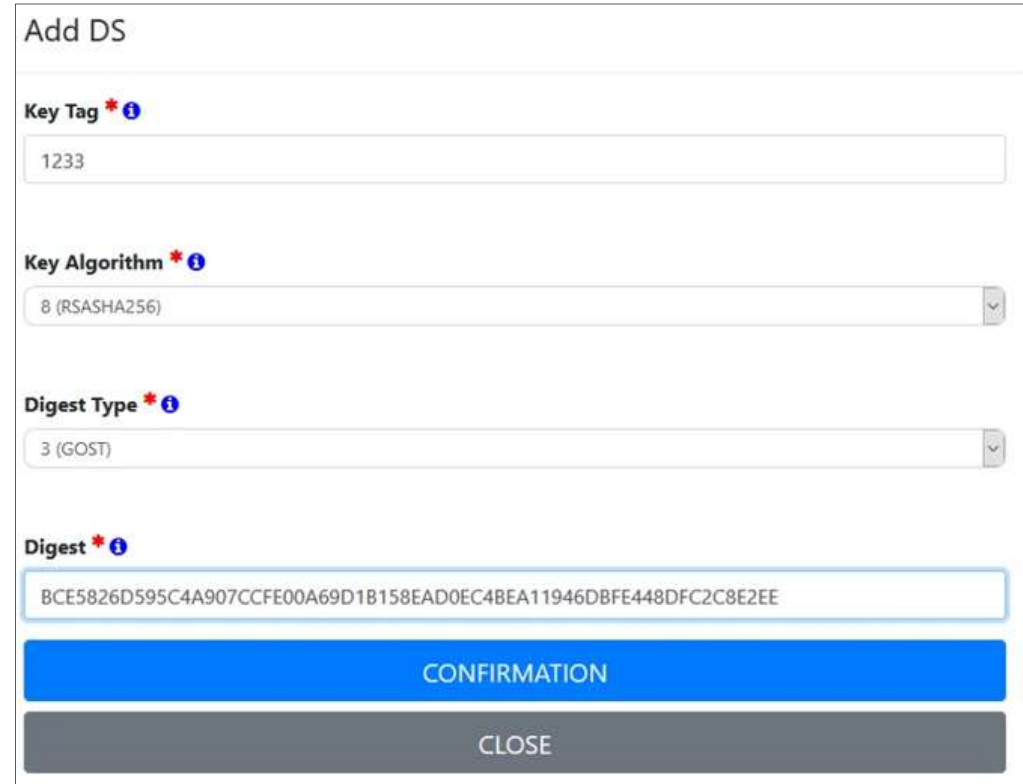

#### Example:

DS record for the domain name test1.ac.cy: DS 1233 8 3 BCE5826D595C4A907CCFE00A69D1B158EAD0EC4BEA11946DBFE448DFC2C8E2EE

According to the above example the above fields will be completed as follows:

Key Tag: 1233 Key Algorithm: 8 Digest Type: 3 Digest: BCE5826D595C4A907…D1B158EAD0EC4BEA11946DBFE448DFC2C8E2EE

- 7. Make sure you have entered all the requested information correctly and click "Confirmation".
- 8. To add two DS recordings, you must select the "Add DS" option again and enter the information related to the 2nd record.
- 9. In case you need to edit the information, you have entered, select Edit (pencil icon) and the previous screen will be displayed.
- 10. After making sure that you have entered the information correctly, click "Submit". The process is completed and the domain name is signed. Please note that the update of the primary server is done every 3 hours.

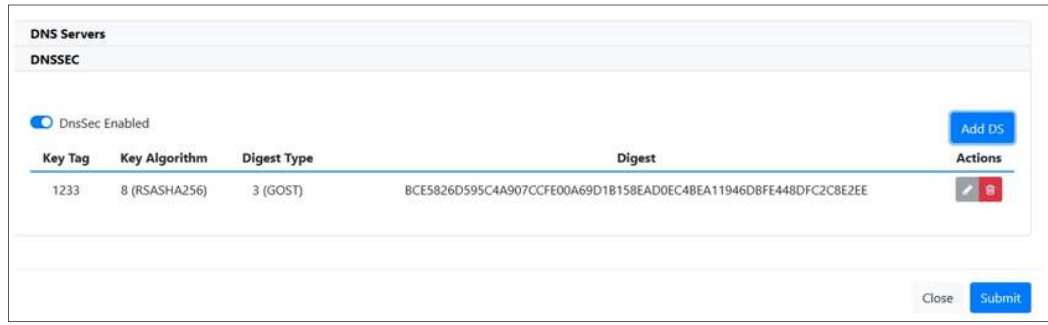

### Change existing DS records

- 1. In case there is a need to change the DS record and submit new information, follow all the steps from point 1-3 mentioned above.
- 2. In point 4, after selecting the DNSSEC option, the following screen appears:

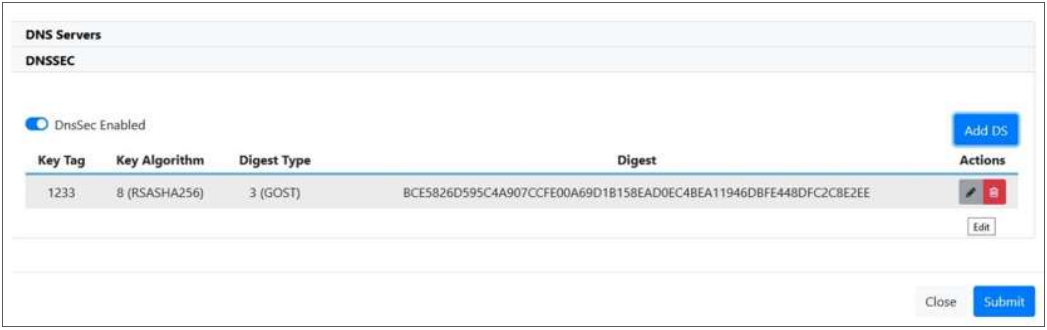

3. After selecting the Edit option (pencil icon) the following screen is displayed for DS editing. Proceed with the changes you want and then select "Confirmation" and "Submit" to complete the submission changes.

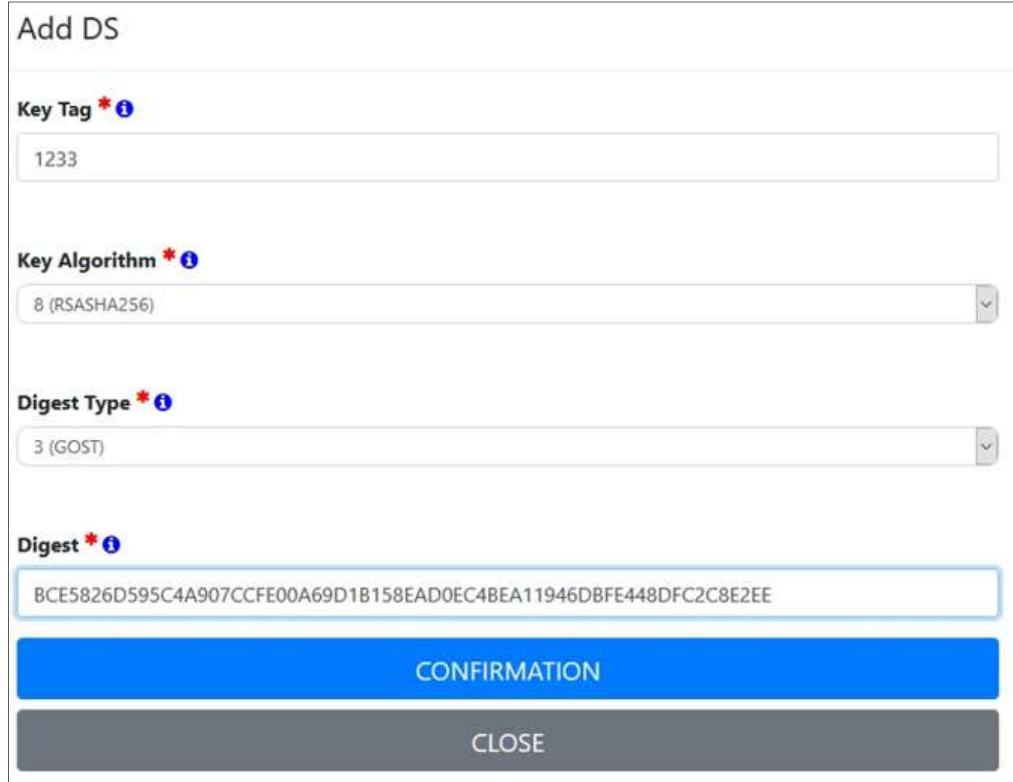

## Delete an existing DS key

- 1. In case you want to delete the existing DS record for a domain name follow all the steps from point 1-3 mentioned above.
- 2. In point 4 the following screen appears and select "Delete".

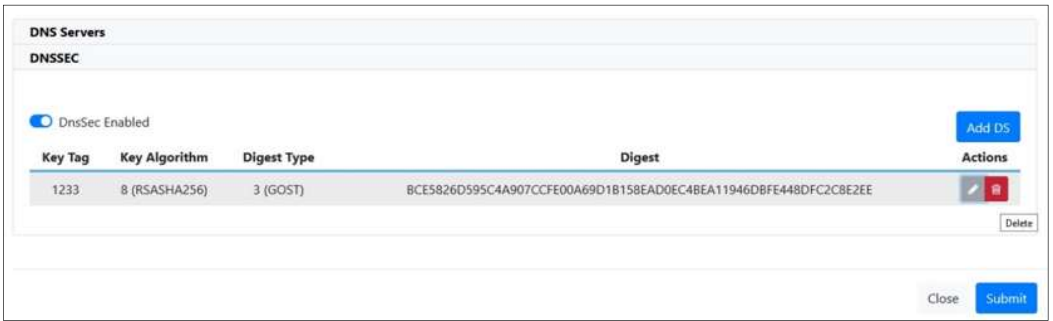

3. After selecting Delete in the next step you will be asked to confirm it as shown below:

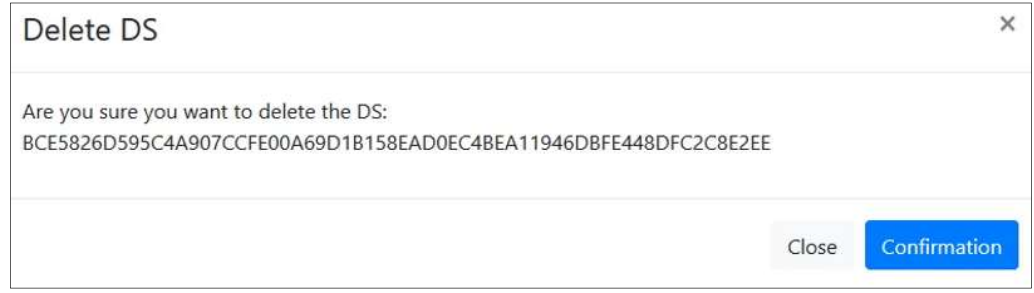

4. Selecting "Confirmation" deletes the DS record for the specific domain name which will no longer be signed.